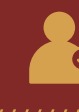

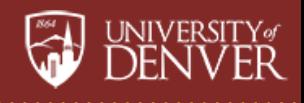

Guidelines for Maintaining Correct Advisor Information for Students

Maintenance of advisor information supports DU's advising activities. Correct advisor information permits students to identify and contact advisors through the Inspire advising platform, PioneerWeb and the Degree Audit; it enables several web-based advising tools for advisors; it informs advisors and University officials of advising relationships.

Academic departments should assign and maintain accurate faculty advisor information in Banner for undergraduate and graduate students earning a degree in their areas. Academic departments should update advisor assignments in Banner as undergraduate students declare majors and/or graduate students enter their degree programs. Departments should additionally check advising assignments quarterly to ensure assignments are accurate and up-to-date.

#### **UNDERGRADUATE STUDENTS**

Advisor data also determines the distribution of registration for first-year undergraduate students. First-year seminar instructors serve as undergraduate students' primary advisors for their first year at DU. These advisor assignments are automatically assigned in Banner. Undergraduates may also have other active advisors assigned.

Academic departments should maintain accurate faculty academic advisor information. However, first-year seminar advisors should be maintained as the primary advisor in addition to faculty academic advisors for undergraduates' first year at DU. When the student reaches sophomore status, the first-year seminar advisor will be removed and students will be handed off to either a major advisor or academic program advisor (if declared) or to work with a staff academic advisor (if undeclared).

# Quick Guide Overview

To ensure accurate advisor assignments for students in your academic department, users should use the [Inspire](https://du.inspire.civitaslearning.com/login) advising platform to view and assess current advising caseloads, as well as determine next steps for using Banner to add, remove, or update advisor assignments for DU students. The first part of this tutorial details the method to view and asses current advising caseloads for an academic department. The second part of this tutorial focuses on how to use Banner to add, remove, or update the advisor assignments that are pulled into Inspire.

#### Advising Assignment Overview

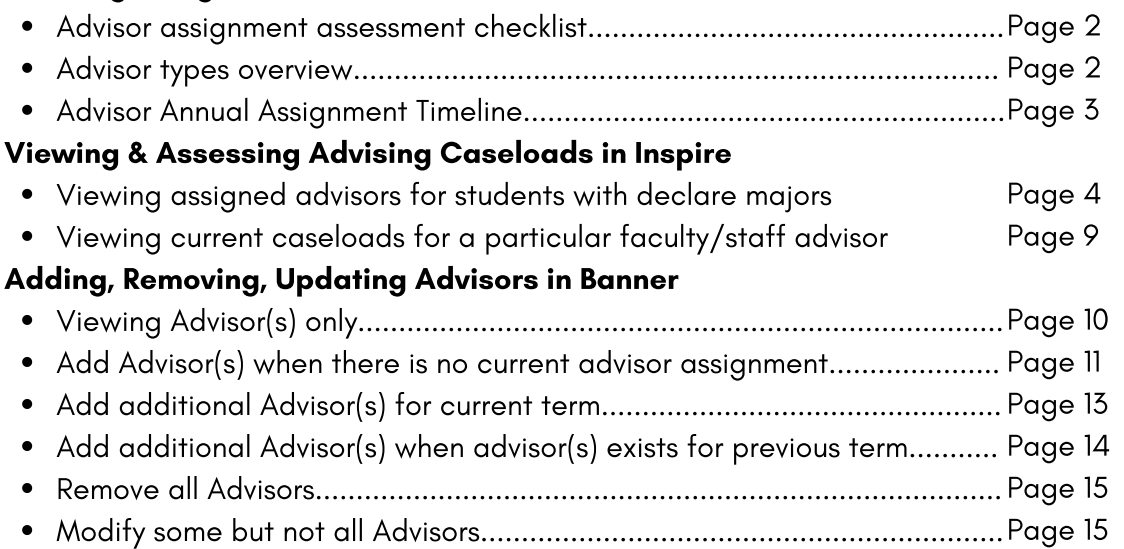

# Advisor Assignment Assessment Checklist

Reviewing and assessing advisor assignments should include the following conditions:

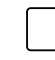

Assigning advisors to students who have no faculty advisor assignment but do have a declared major/degree

Updating/removing advisors for students who have no declared major but do have a faculty advisor assignment (this may indicate the student has changed majors and may warrant student outreach for confirmation)

Removing advisors from students who have graduated from their academic program

Temporarily updating advisor assignments for faculty advisors on leave from DU

Removing and reassigning advisors for faculty advisors who have left the University

# Advisor types

Outlined below are the most commonly used advisor types available for faculty and staff at both the graduate and undergraduate levels.

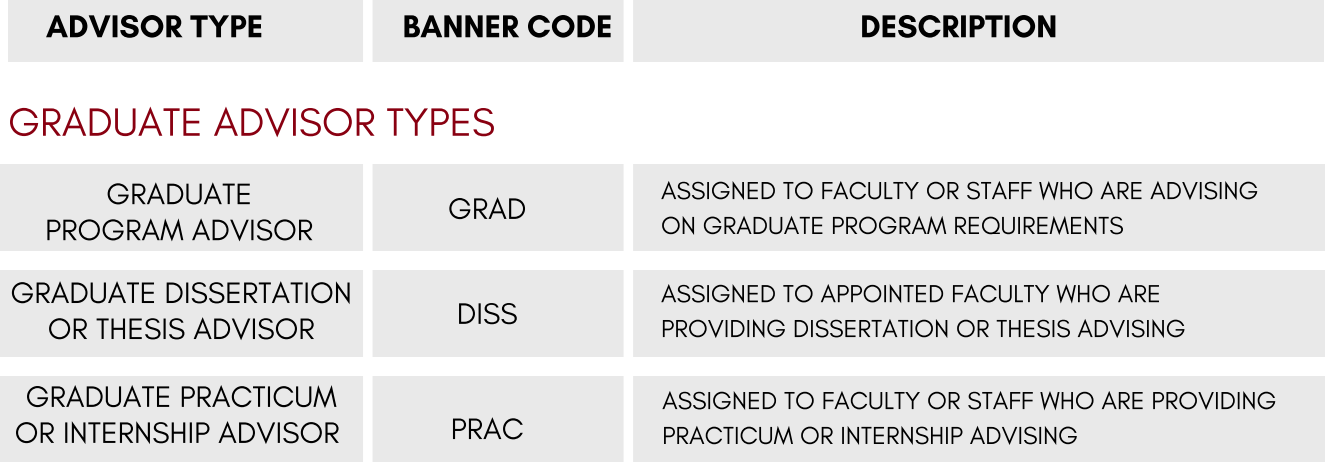

### UNDERGRADUATE ADVISOR TYPES

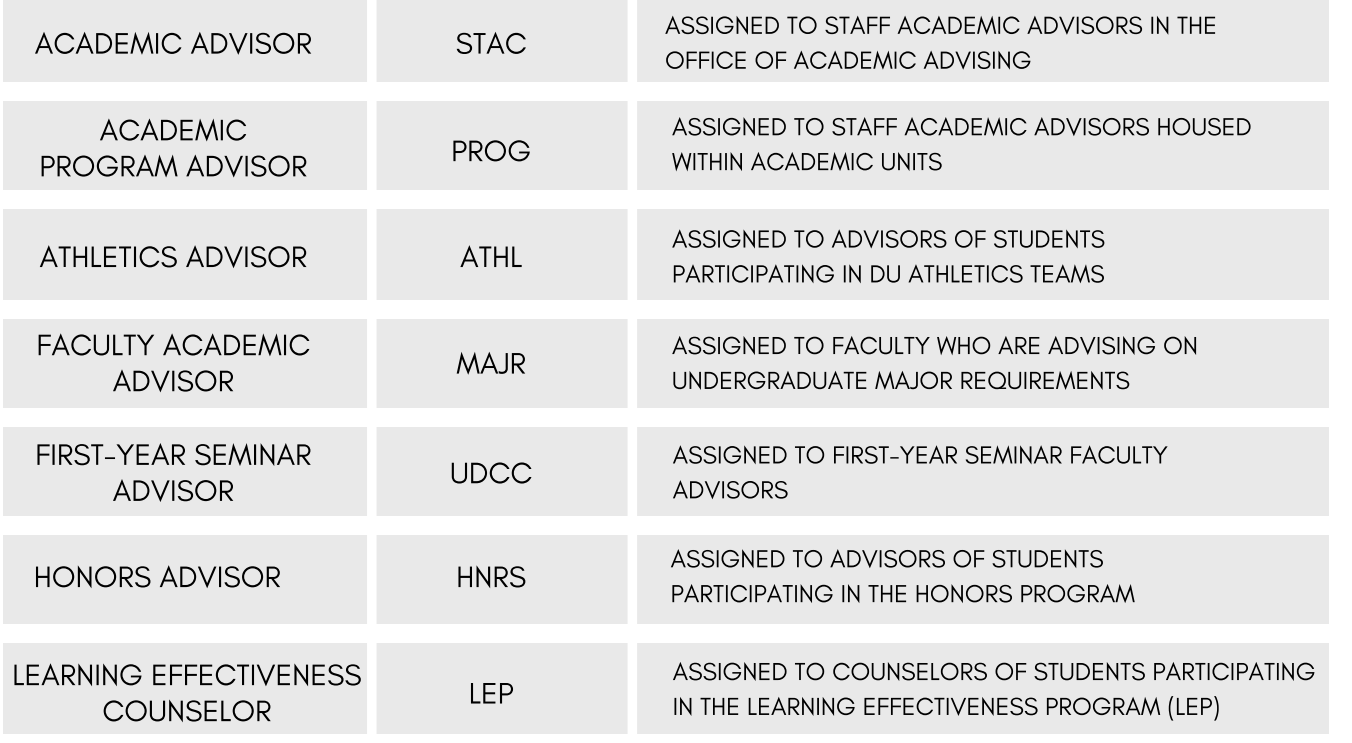

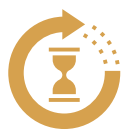

# Advisor Assignment Annual Timeline

The annual timeline below should be used as a general guideline for consistently evaluating undergraduate advising assignments to ensure accuracy and proper documentation of advising relationships on campus.

#### Overview: regular review timeline

- Week(s) 0-2 of each quarter: Departments review advisor assignments.
- Ongoing: As a student declares a major, the faculty/program advisor should be assigned

### MAY

(MAJR) (rolling basis).

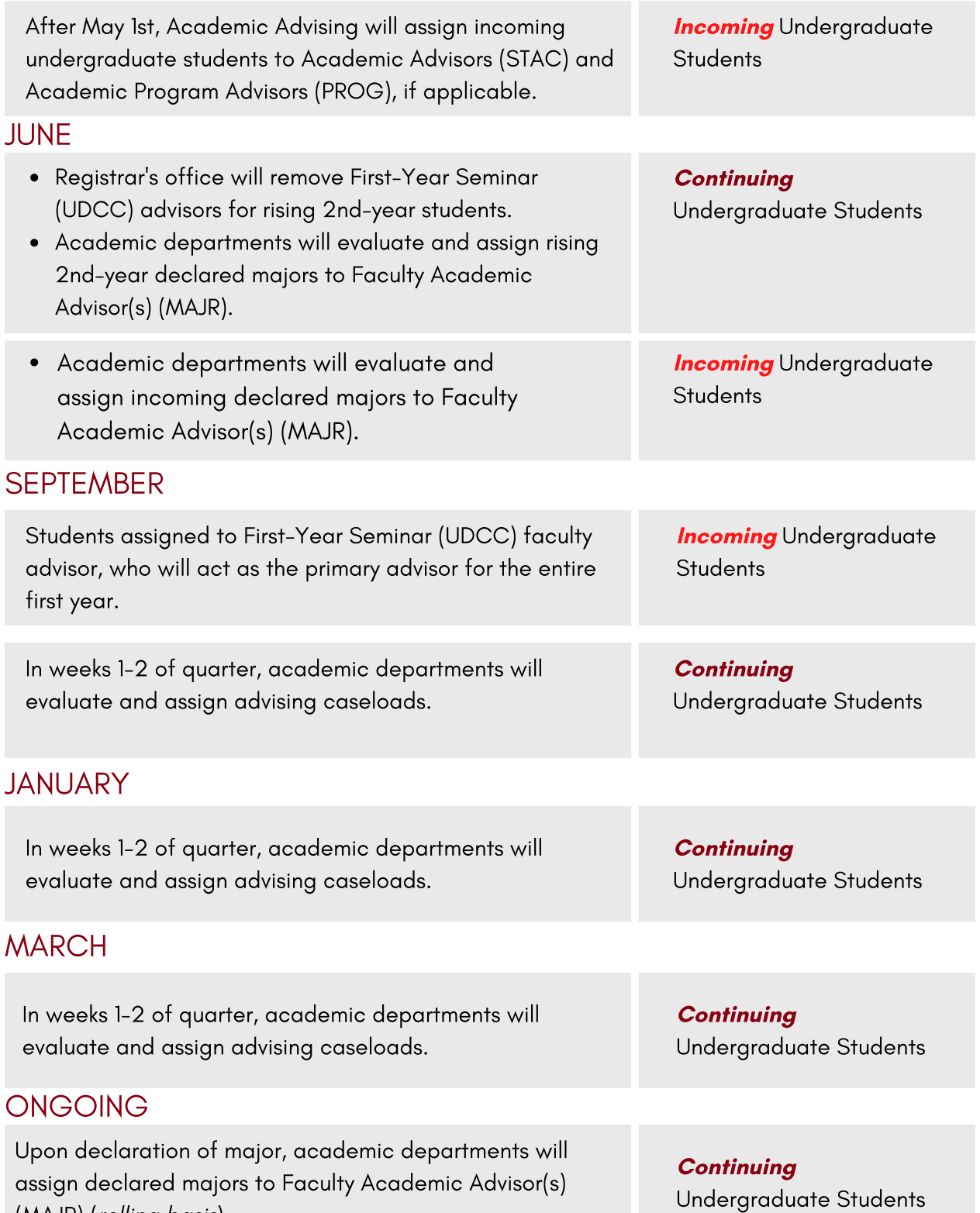

# Inspire Quick Guide: Viewing Advising

Caseloads in Inspire

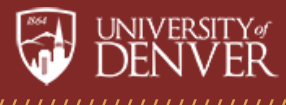

# **Overview**

This tutorial details the method to view and asses current advising caseloads for an academic department. Please see the "Adding, Removing, and Updating Advisors in Banner" section below for how to add, remove, or update the advisor assignments that are pulled into Inspire.

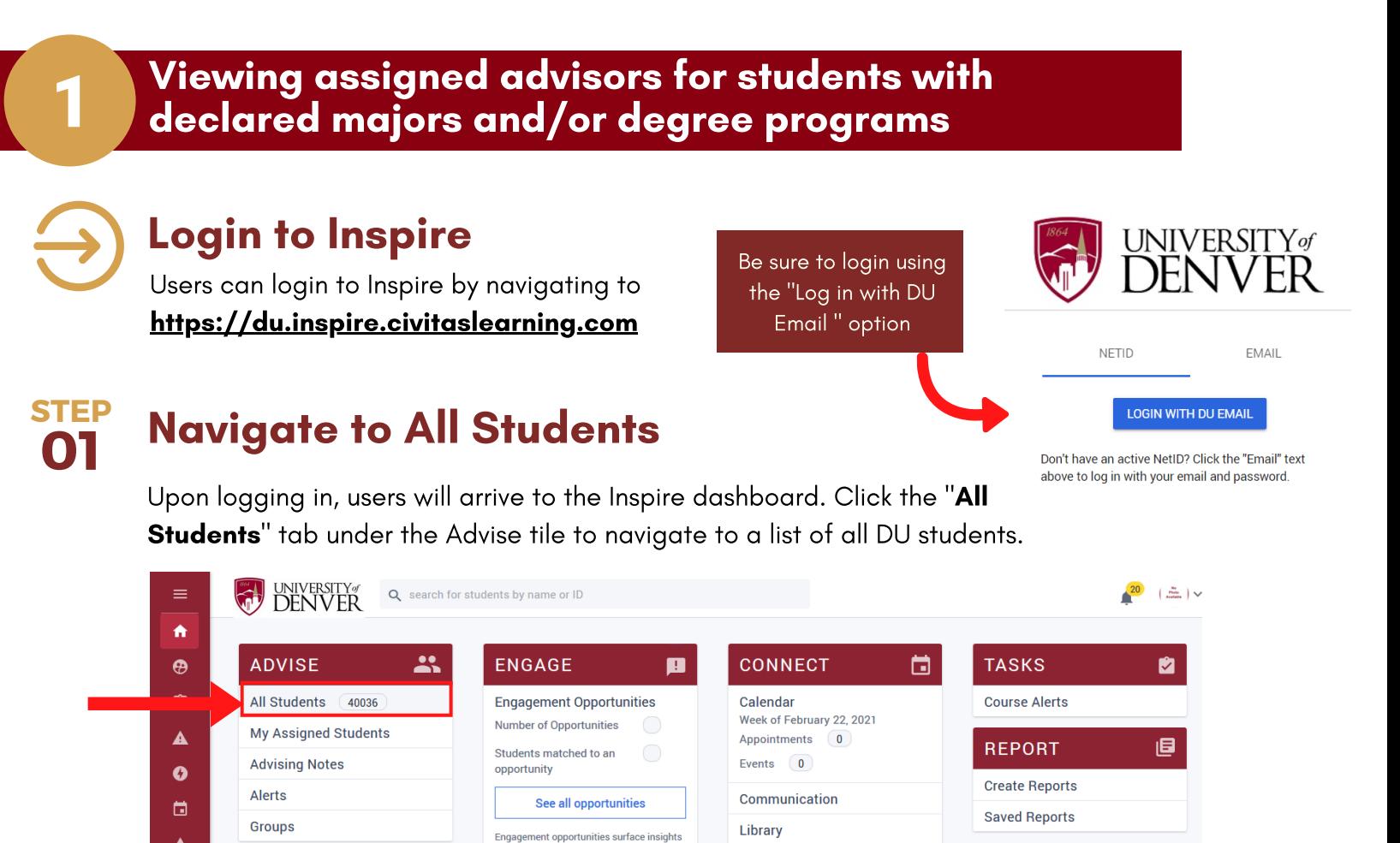

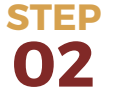

 $\blacktriangle$ 

 $\blacksquare$ 

۰

# Use the Advanced Search to find distinct groups of students

to help you prioritize how to best support to nep you promise now to best support<br>students. They represent circumstances<br>that are predictive of a student's likelihood<br>to persist and where they could benefit from

engaging with support staff

To search for students based on selected criteria (i.e. major, degree, etc.), select the blue "**Advanced** Search" option above the list of students.

**Advisor Directory** 

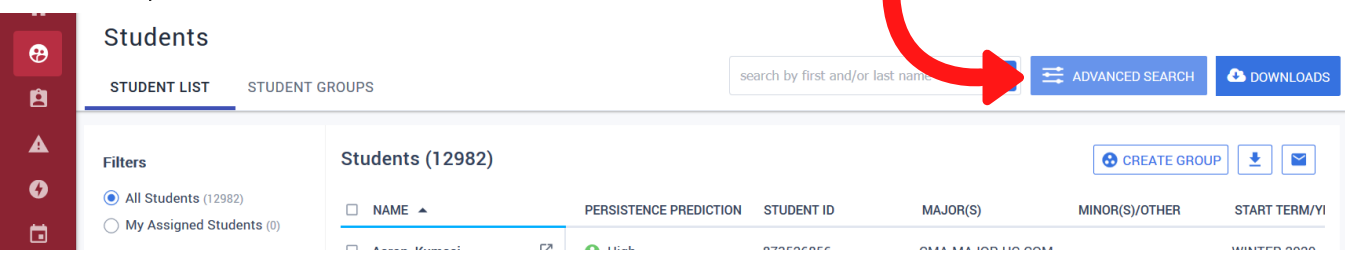

- Select "**All Students**" to ensure all students with major/degree criteria will surface in your search.
- Choose to include Active students or both Active and Inactive students in your search.

"Active" students are:

- students who are currently taking courses in a live term.
- "Inactive" students are:
- not currently registered for courses in a live term
- incoming admitted students
- students who were previously registered for courses in the last 3 calendar years (including graduated students).

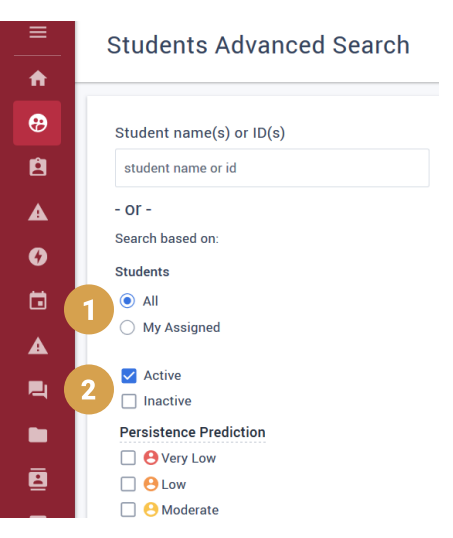

Below the persistence information, 7 categories of filters are available to filter for distinct groups of students. It is important to note that Inspire filters operate using "and" logic, meaning that students will only appear in the results if they meet ALL selected criteria.

When desiring to view **active** students who have a listed major or degree program in an academic area, it is recommended to use the  $\Box$  Major(s) and/or  $\Box$  Degree Program(s) filters to search for students in that academic discipline. It is also recommended to use the 3 "Enrolled Next Term" filter as a proxy for students who are or will be registered/active for a given quarter (note: not using this filter may yield results that includes graduated students). Lastly, check next to the advisor types (i.e. 4 Faculty Academic Advisor, etc.) you would like to see for the group of students in order to display current advisor assignments, if they exist.

When you have entered all search criteria, select the blue "search" button at the bottom of the screen.

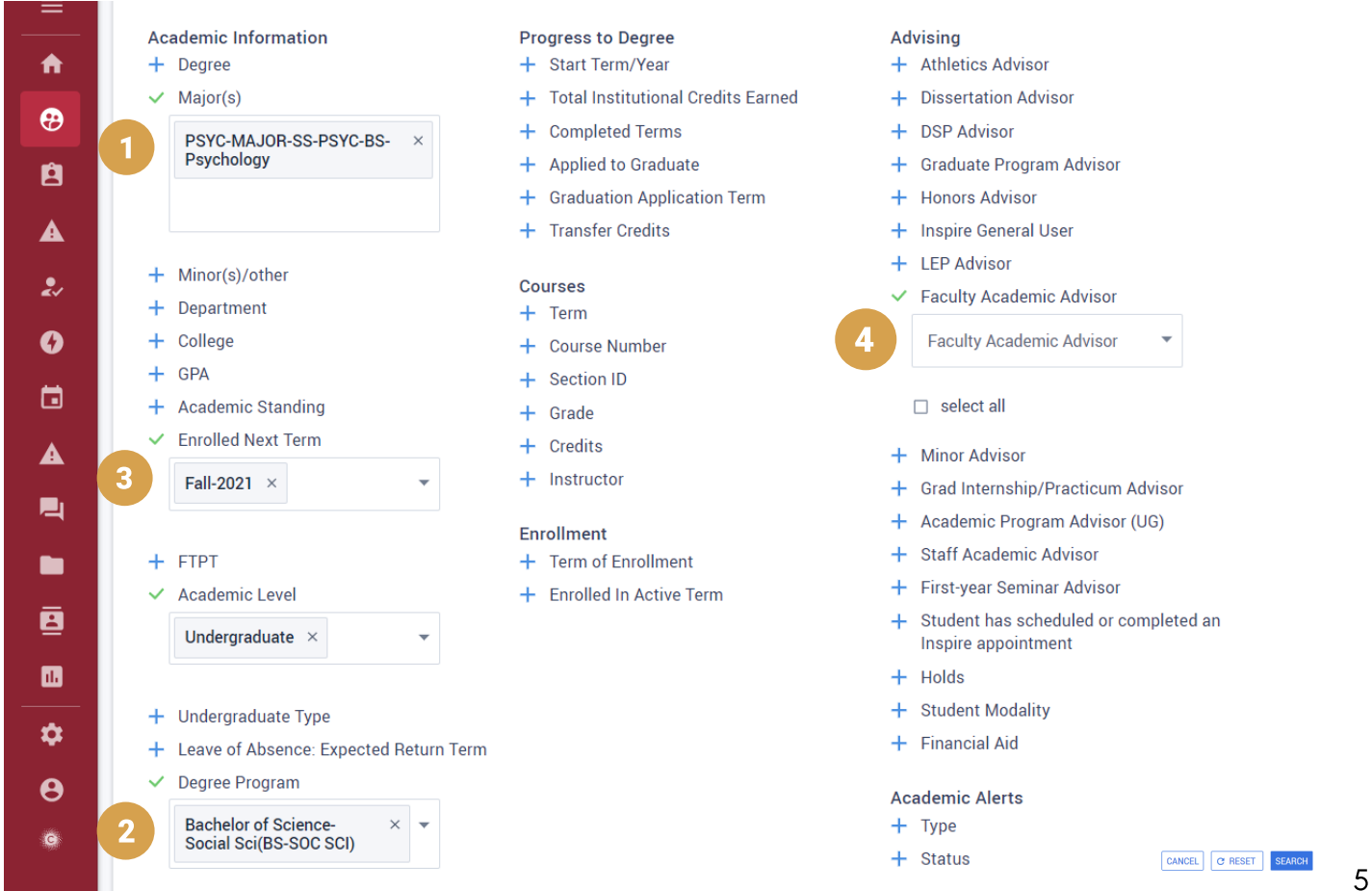

It may additionally be helpful to complete a separate search for students who are currently on a Leave of Absence, but will be returning in an upcoming term to ensure they have an assigned advisor in your academic unit. To complete this search, you will include the same elements from the search above, but you will uncheck the "Enrolled Next Term" filter (unless you would like to see whether students on a Leave of Absence have already registered) and select the desired term for the "Leave of Absence: Expected Return Term" filter. This will produce a list of students who intend to return in the term you specified, which may be helpful for outreach regarding registration or any other applicable policies.

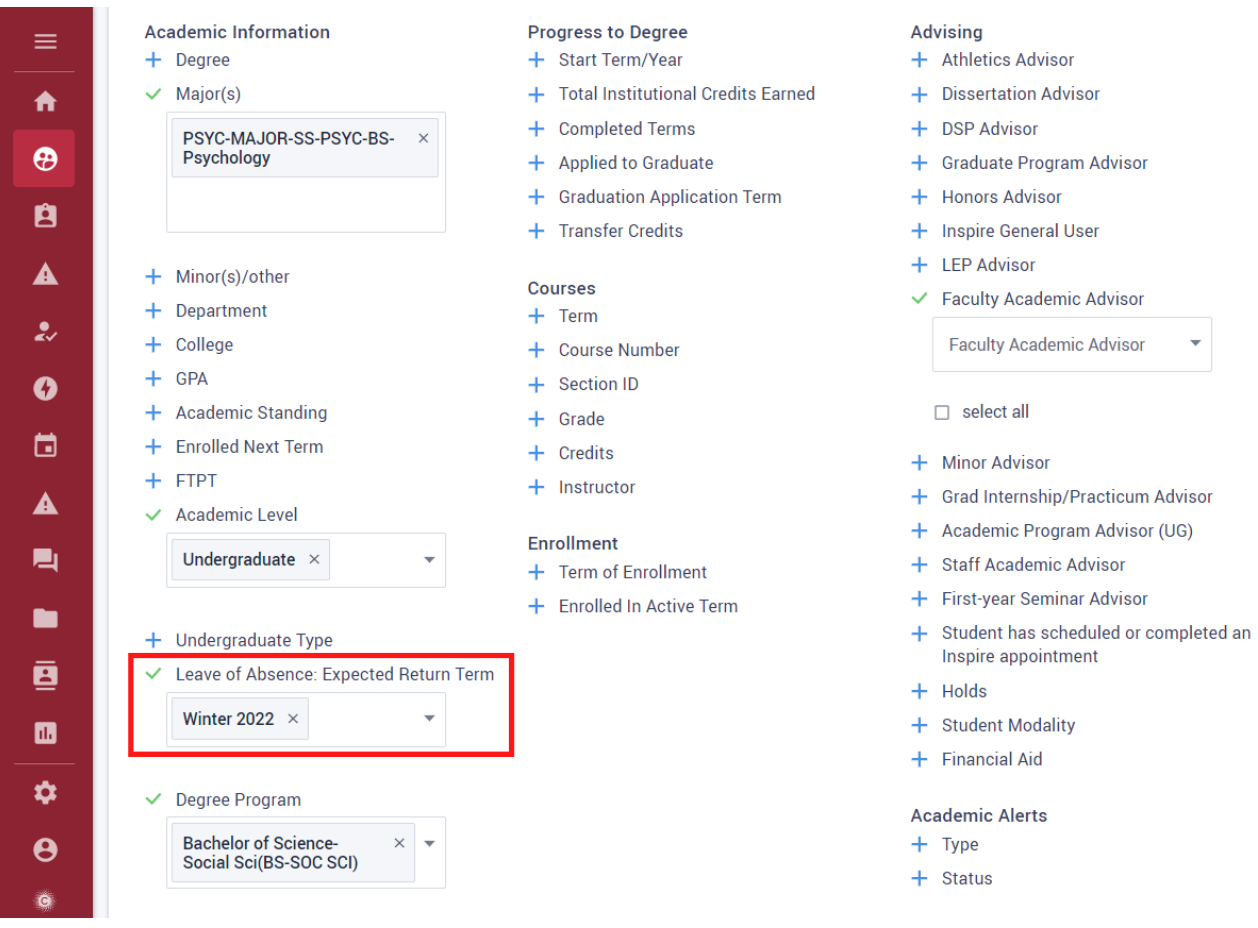

#### **03 STEP** Add additional columns, view/edit search criteria, and/or download student list

A list of students matching the selected criteria will surface. From here, you can  $\Box$  add additional columns of student information,  $\begin{pmatrix} 2 \end{pmatrix}$  go back and edit the search criteria, and/or  $\begin{pmatrix} 3 \end{pmatrix}$  download the list of students into an Excel spreadsheet.

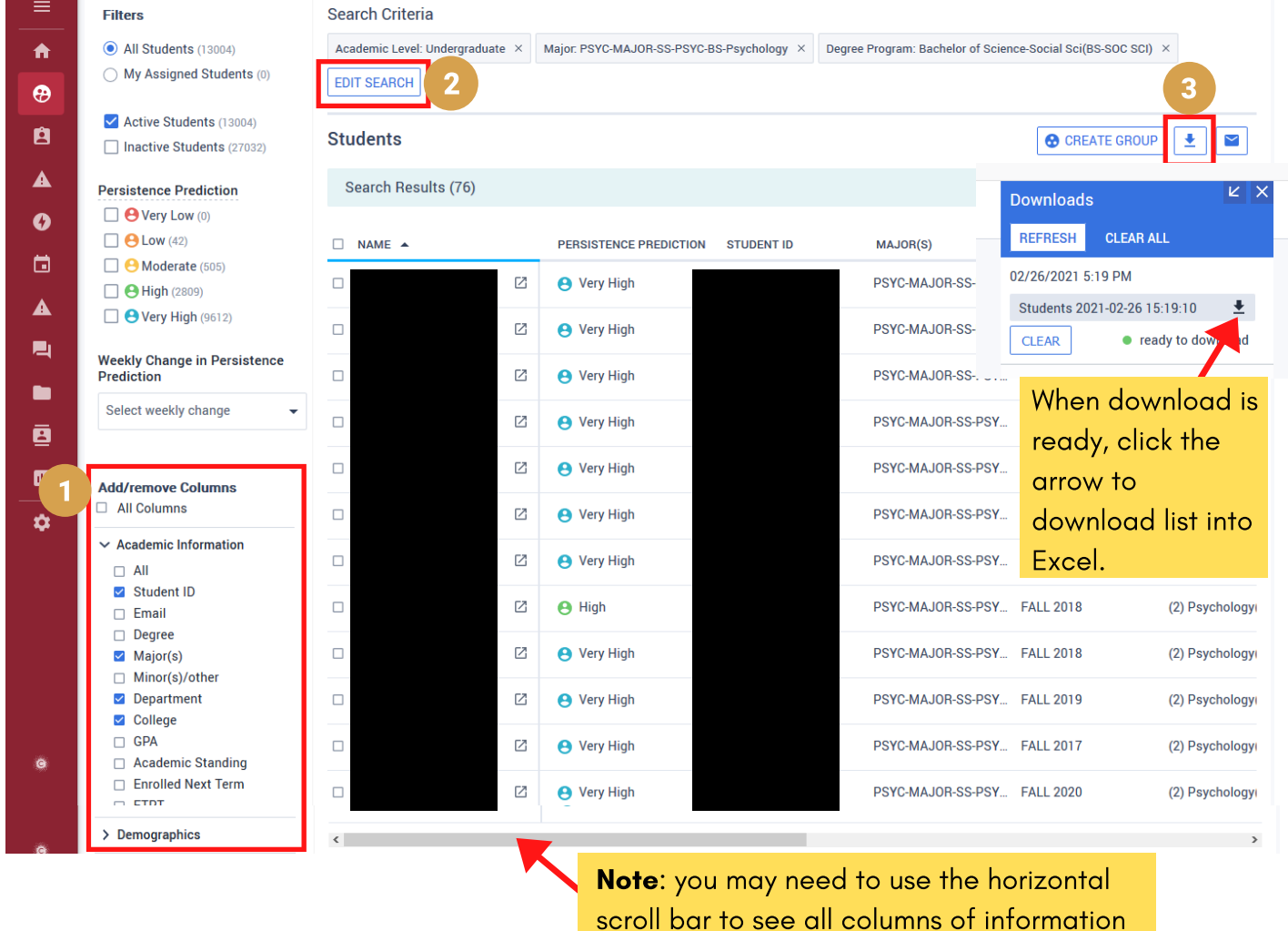

#### **03 STEP** Open Excel document and format spreadsheet for desired utility

Upon opening the student list in Excel, several things may need to be formatted to maximize report utility. For example, students may have more than one major or degree program falling into a single column. A comma denotes differentiation of another major and/or degree program (denoted in red below).

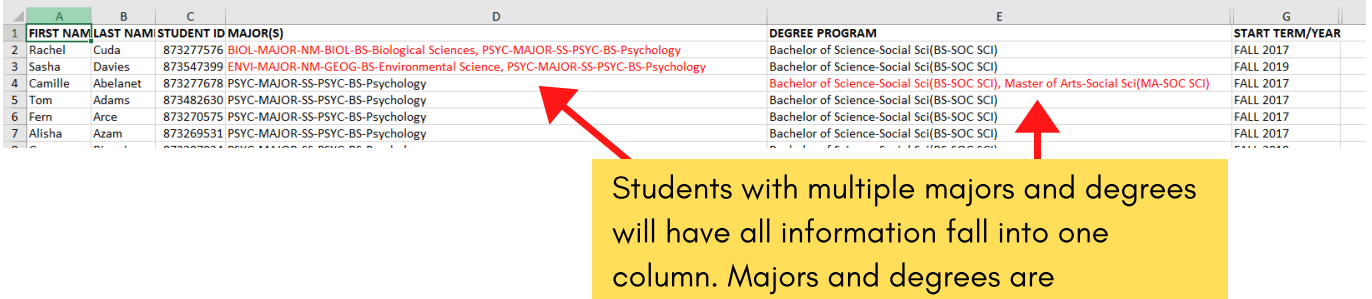

delineated by a **comma**.

For students with multiple majors and/or degree programs, you can separate the majors and degree programs into distinct columns. To do so, follow these steps:

Add blank columns next to the field you'd like to separate out (it is recommended to add as many columns as the entry with the highest number of listed majors/degree programs).

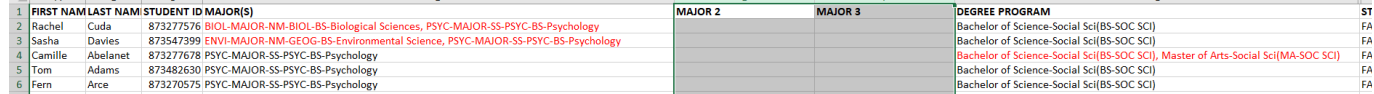

Highlight the column you'd like to separate out (Major(s), for instance), then go to the **Data** tab and then select Text to Columns.

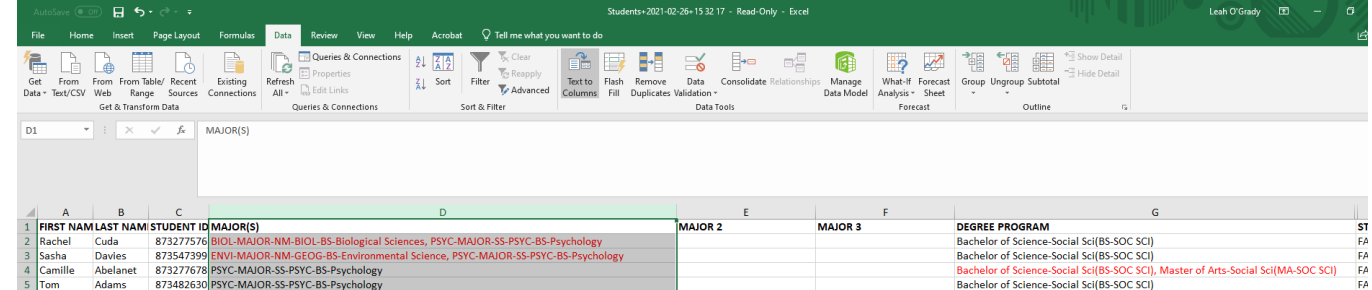

Choose "Delimited" and click Next. Select "Comma" under Delimiters. Click Next. Click Finish. Lastly, A message may pop up: "There's already data here. Do you want to replace it?" Click OK.

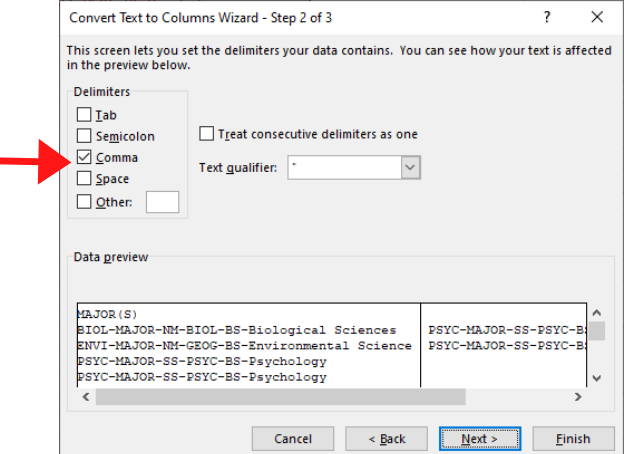

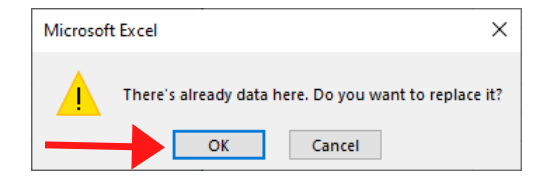

You will now see majors separated into distinct columns.

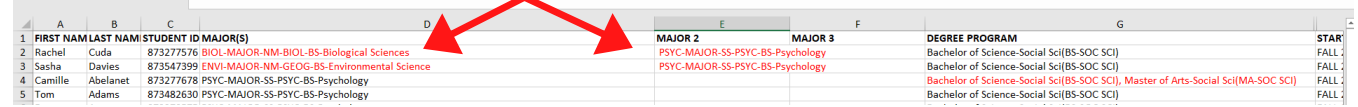

You can use the same process to separate advisors of the same type into distinct columns (note: advisors of different types (i.e. Faculty Academic Advisors and Graduate Program Advisors) will fall into distinct columns on their own upon downloading the report). It is important to note that the delimiter for advisors is a **semicolon**, not a comma  $D$ elimiters

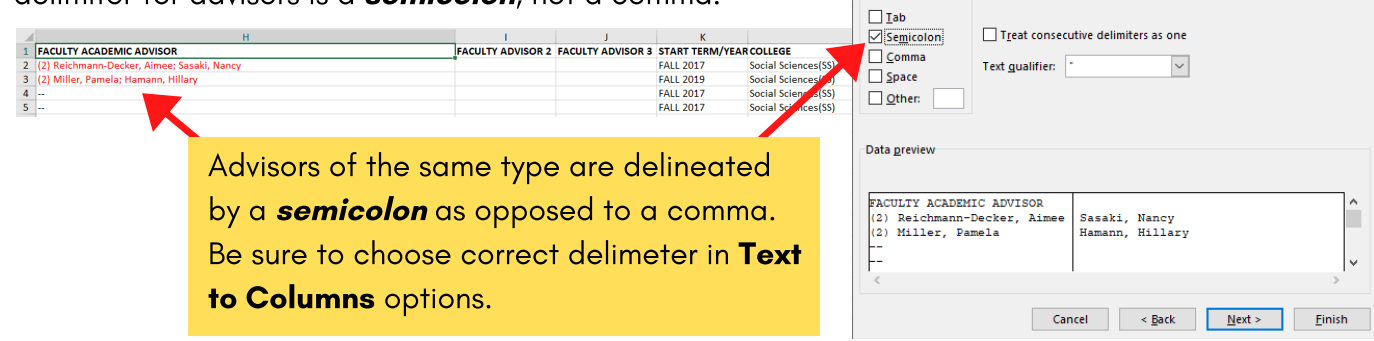

# Viewing current advising caseloads for a particular faculty or staff advisor

Follow the steps below to view the **current** advising caseloads for a given faculty or staff advisor. On the Inspire dashboard, click the **Advisors** tab under the **Advise** tile.

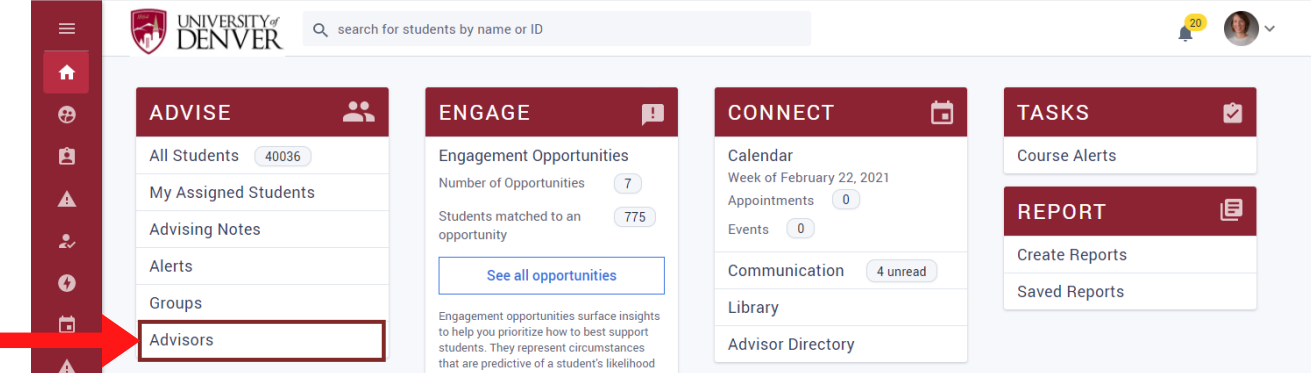

There are several tools available to pare down the list of advisors:

- Active versus Inactive status (Inactive is usually reserved for employees no longer at DU).
- Advisor type.
- Additionally, search for advisors directly by using the **search bar**.
- Lastly, add or remove columns of advising caseload and activity information.

From here, you can either:

- Download an overview of advising information (to view caseload or advising activity comparisons such as available appointments, number of advising notes, or system login info across advisors).
- Click an advisor's name to get the detailed list of students assigned to their advising caseload (note: remember to select **active** and **inactive** students to see ALL students for a given advisor. Again, as a proxy, you can add the "**Enrolled Next Term**" column to get a sense of which students will actually be enrolled in the upcoming term.).

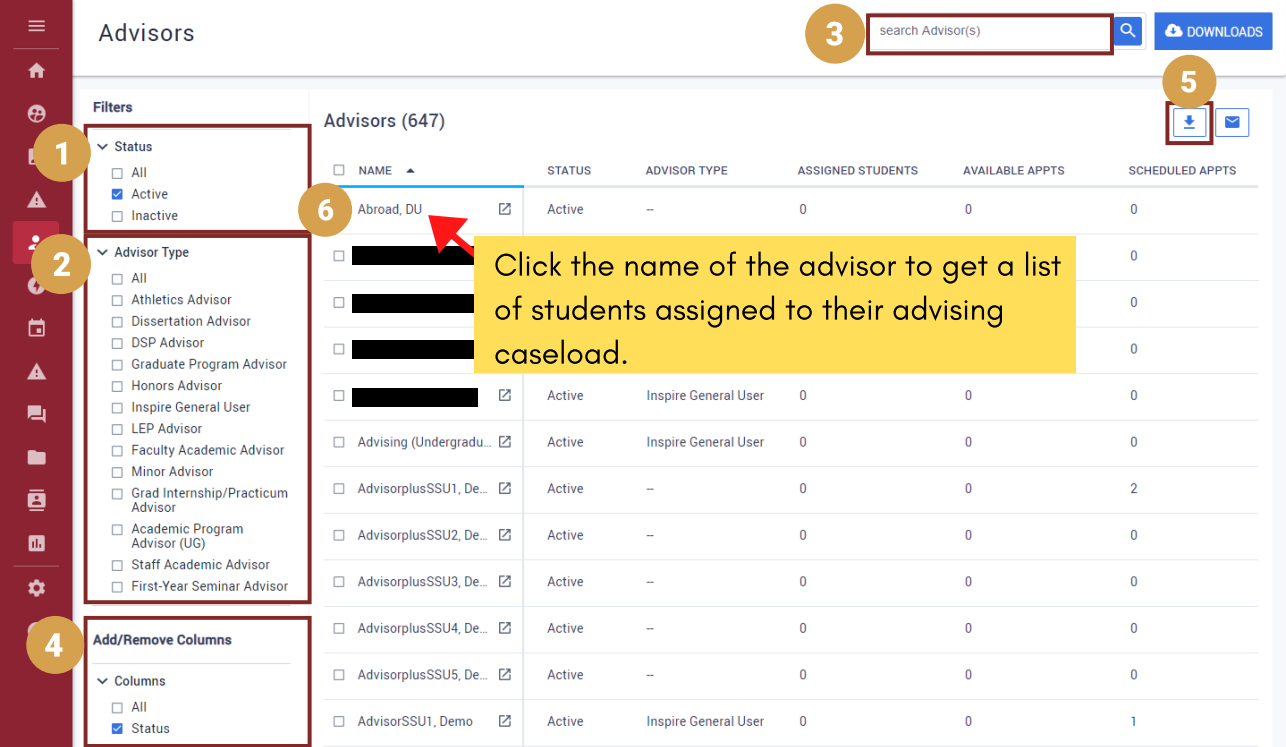

#### Log in to iBanner.

**01 STEP**

Select Multiple Advisors page, SGAADVR, from the General Student Menu or type in SGAADVR in the **SEARCH BAR** on the LANDING PAGE. If you are in the General Student Page (SGASTDN), click Assign Advisors to Student on the RELATED MENU.

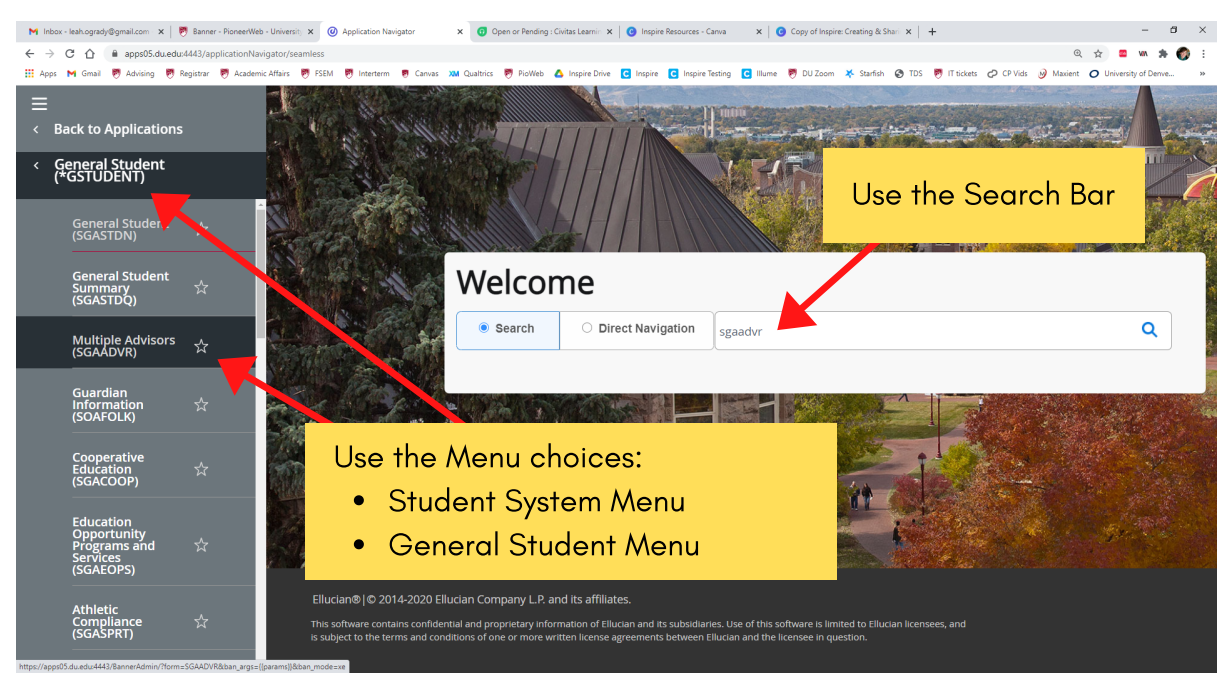

# Viewing Advisors (only)

**2a. STEP**

 $\mathbf 2$ 

Enter student ID and the desired (effective) Term. NOTE: You must enter a valid term to access further information. If you want to view current advisor assignments, enter the current term. If you want to enter past advisor assignments, enter a prior term. You may click the ellipses (…) to view valid terms or terms from the student's General Student Summary.

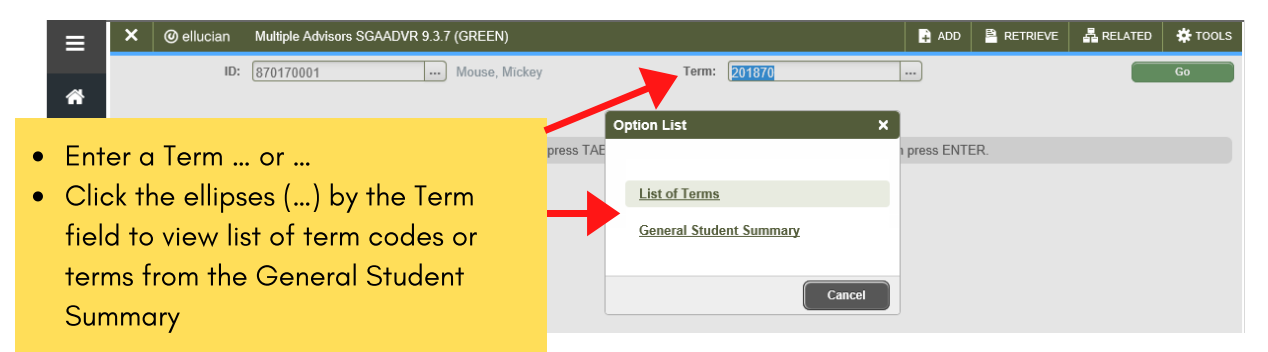

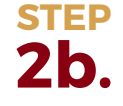

Press GO, or ALT-PAGEDOWN to navigate to the Advisor Information section of the page.

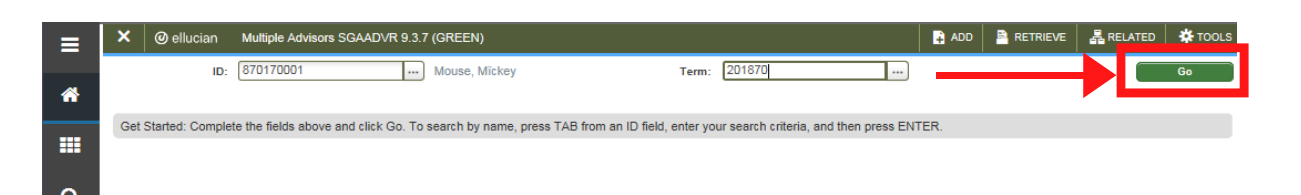

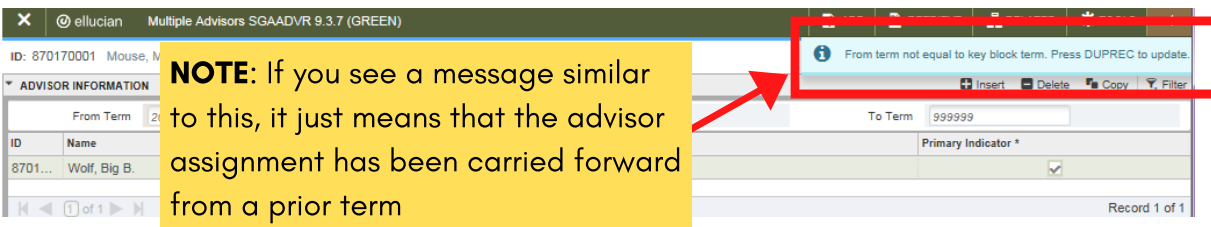

If an advisor(s) exists for the effective term, the advisor's ID, Name, Advisor Type Code and Description will display. The Primary indicator may be checked if an individual has been identified as the student's primary advisor. If only one advisor exists he/she must have the Primary indicator checked. If multiple advisors exist, only one can have the Primary indicator checked.

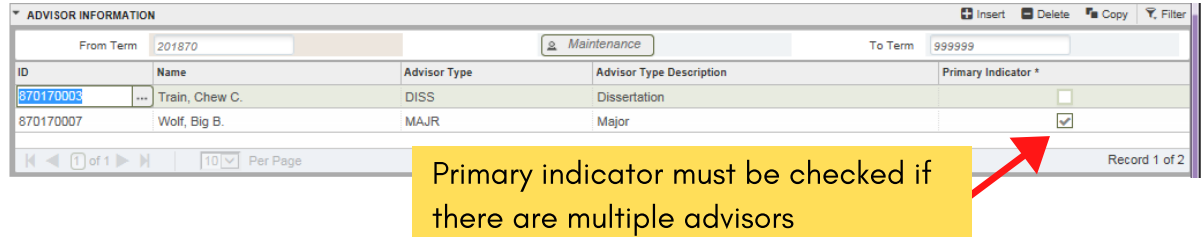

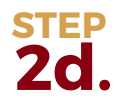

**2e.**

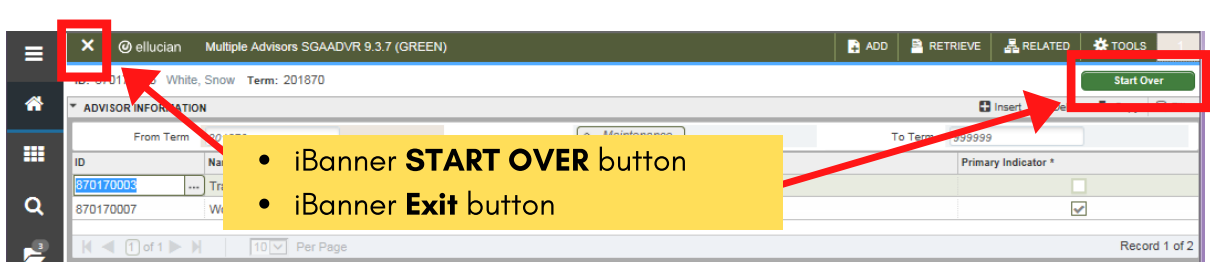

NOTE: If there is a message, it will display on top of the START OVER button. **STEP**

**START OVER** to return to the key block, or **EXIT** when finished:

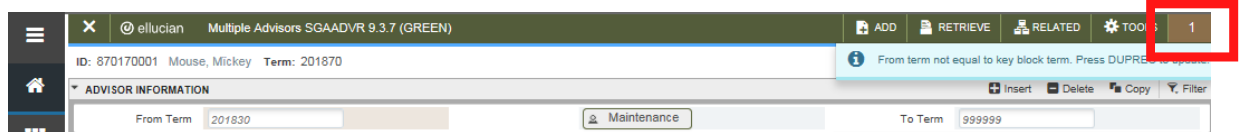

The number above the message is a "toggle" to hide/display the message:

Click the number to hide the message so that you can access the **START OVER** button, or press F5, and return to the Key Block of the **SGAADVR** page.

# Adding Advisors (no current advisor exists)

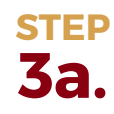

Enter student ID and the desired (effective) Term. **NOTE:** You must enter a valid term to continue. If you want the assignment to be for the current term, enter the current term code. Press GO, or **ALT-PAGEDOWN** to navigate to the Advisor Assignment section of the page.

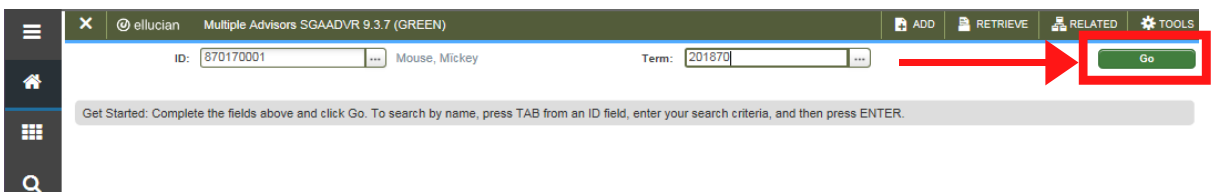

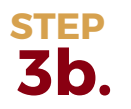

Enter the Advisor ID or search by Advisor Name.

If you don't know the ID of the advisor, click the ellipses (…) to search for advisor's ID numbers.

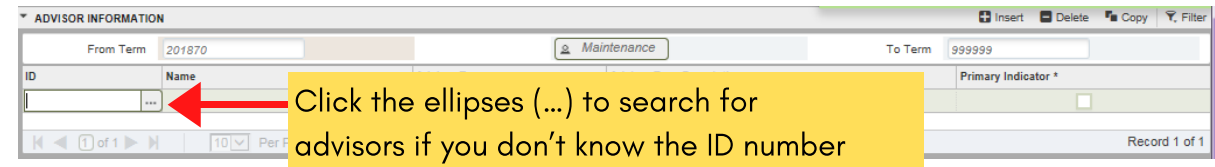

#### Press **GO** or **ALT-PAGEDOWN**

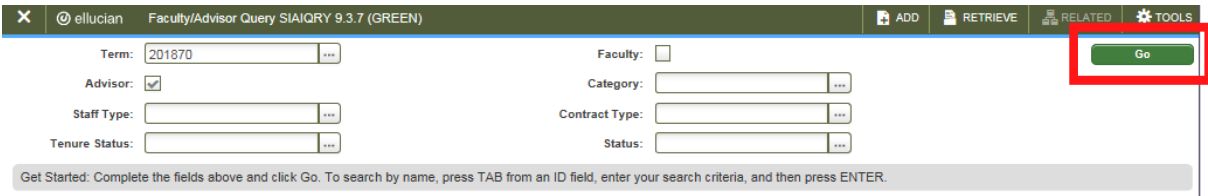

#### Enter filter criteria and press GO of F8 to search.

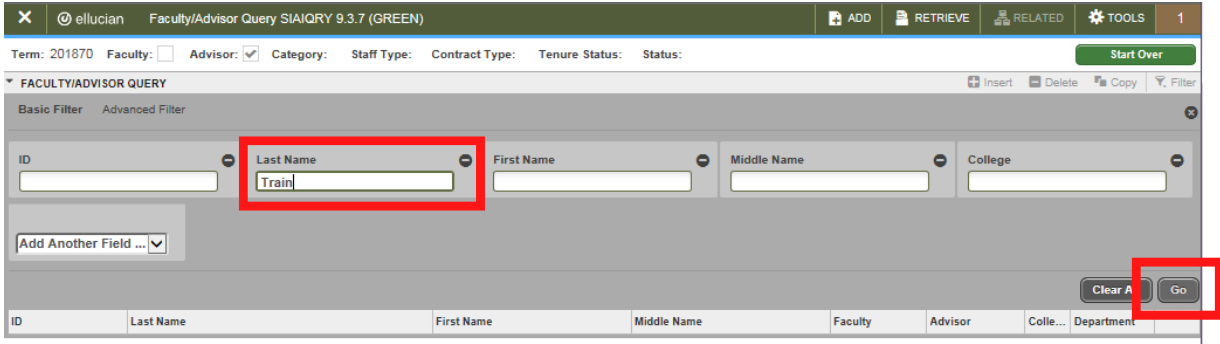

Press the select button to select the advisor ID, or double-click your mouse in the ID field

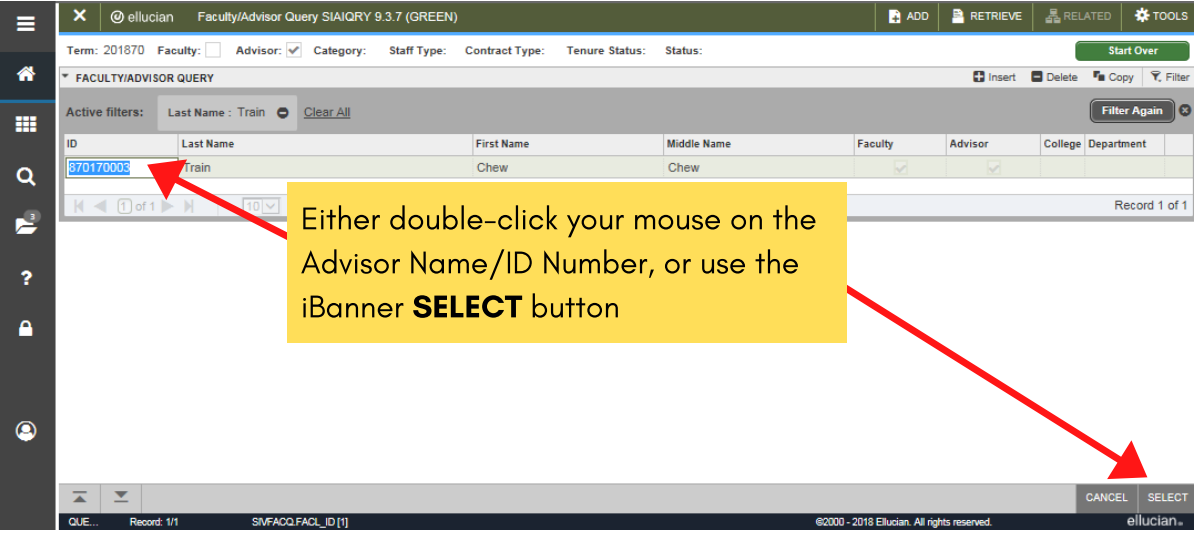

**3c. STEP** Once the appropriate advisor is listed, indicate the Advisor Type code, according to the guidelines listed above. You may double-click, or press the F9 key with your cursor in the Advisor Type field, to display and select the desired code from the List of Values. Lastly, click the Primary checkbox.

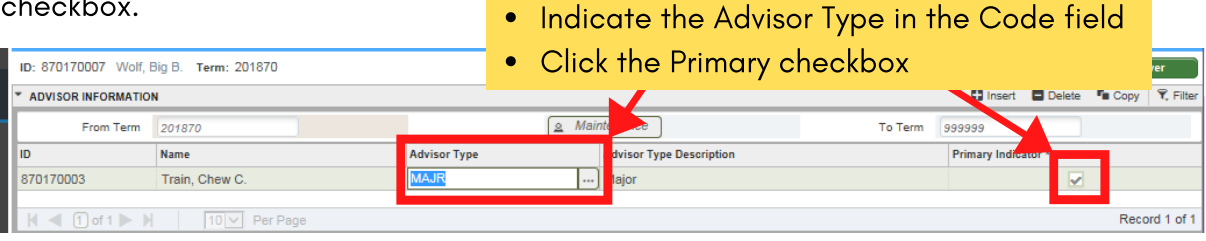

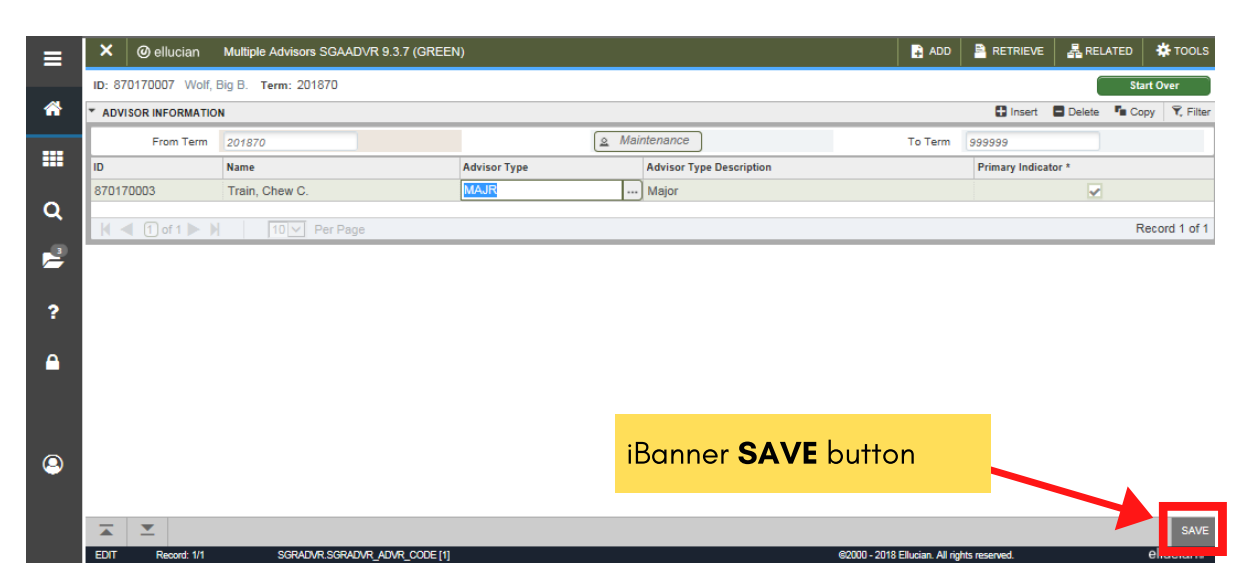

### **3f. STEP**

**START OVER**, or press **F5**, to update advisor assignment for another student. Note that the message displays on top of the **START OVER** button.

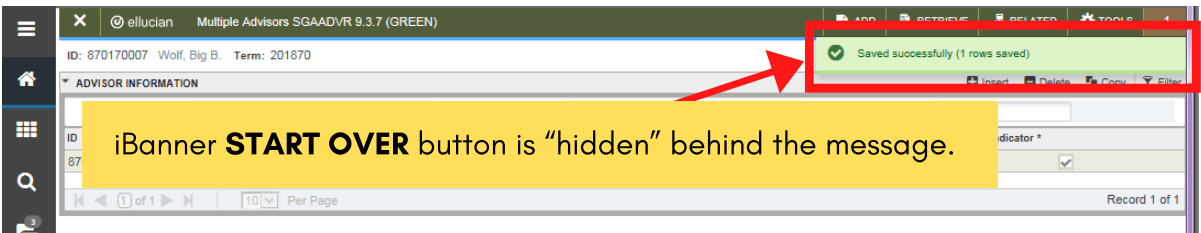

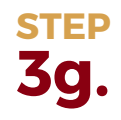

Click the number to hide the message so that you can access the **START OVER** button, or press **F5**, and return to the Key Block of the **SGAADVR** page. Press **EXIT** when finished.

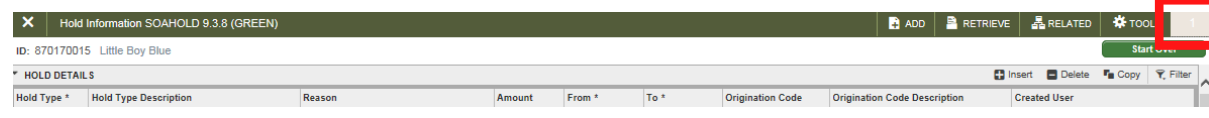

# Adding Advisors if Advisor exists for current term and you wish to add additional advisors

Enter student ID and the desired (effective) Term. NOTE: You must enter a valid term to continue. If you want the assignment to be for the current term, enter the current term code. Press GO, or ALT-PAGEDOWN to navigate to the Advisor Assignment section of the page. **4a. STEP**

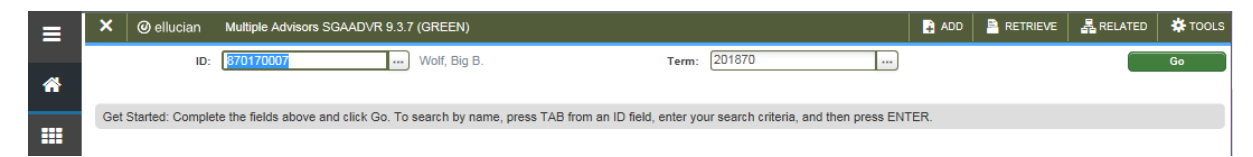

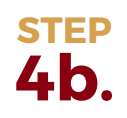

- **STEP** 1. Use the down arrow key on your keyboard to navigate to the **NEXT RECORD**.
	- Follow steps Steps 3a-3g above for adding an advisor with no current advisor listed. 2.
	- 3.DO NOT click the Primary checkbox as there can be only one primary advisor. **NOTE**: For undergraduate students, the First-Year Seminar instructor/advisor should remain Primary until a student as reached sophomore standing.
	- 4. SAVE and START OVER or EXIT

### Adding Advisors if Advisor exists from a previous term and you wish to add additional Advisors

**5a. STEP**

5

Enter student ID and the desired (effective) Term. NOTE: You must enter a valid term to continue. If you want the assignment to be for the current term, enter the current term code. Press GO, or ALT-PAGEDOWN to navigate to the Advisor Assignment section of the page.

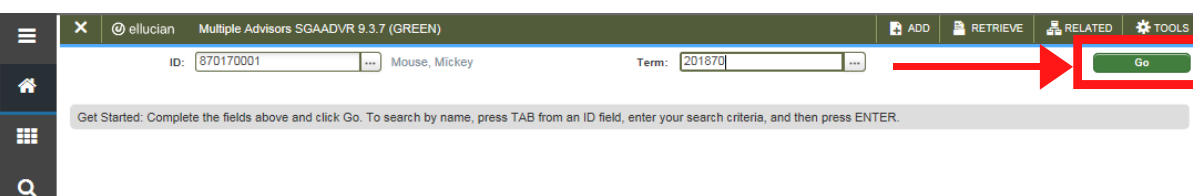

**5b. STEP** Before entering additional advisor(s), click the **MAINTENANCE** button. You can only make modifications to the student record if the term code in the Key Block matches the term code in the Advisor Information section:

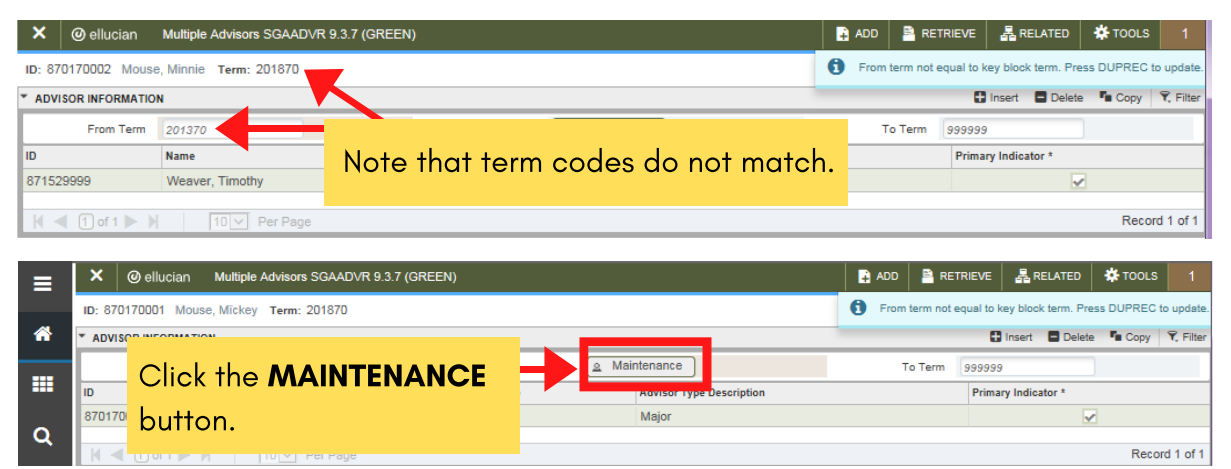

#### **5c. STEP**

#### Click COPY ADVISOR.

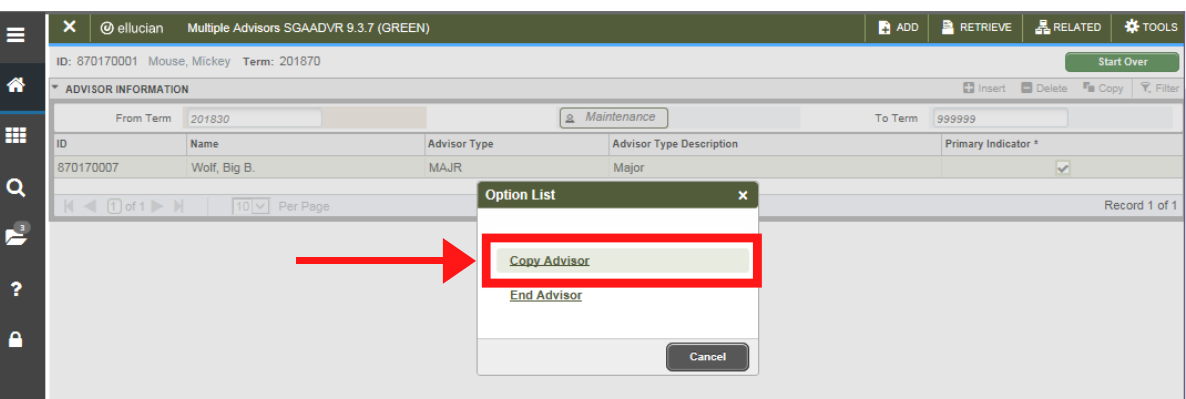

You will now see the previous advisor displayed on your screen.

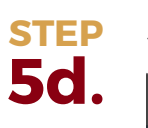

Add the new advisor described above in steps 3b – 5g:

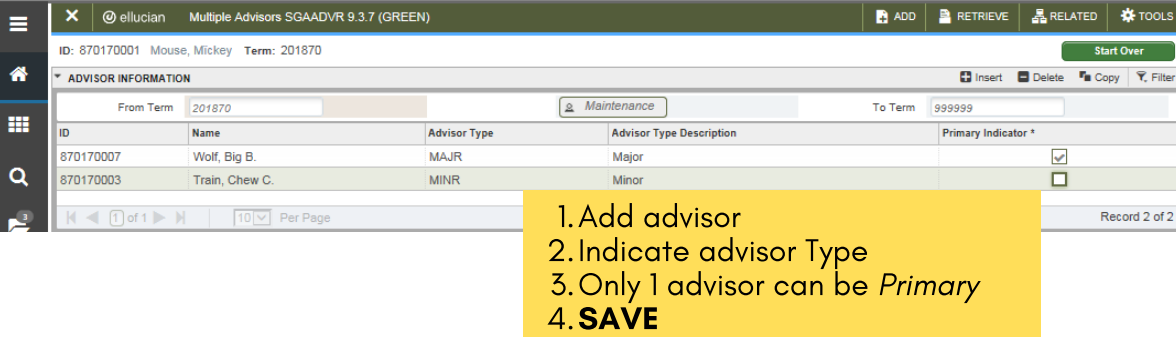

### Removing Advisors if one or more Advisor exists and all should be removed:

**6a. STEP**

6

Enter student ID and the desired (effective) Term. NOTE: You must enter a valid term to continue. If you want the assignment to be for the current term, enter the current term code. Press GO, or ALT-PAGEDOWN to navigate to the Advisor Assignment section of the page.

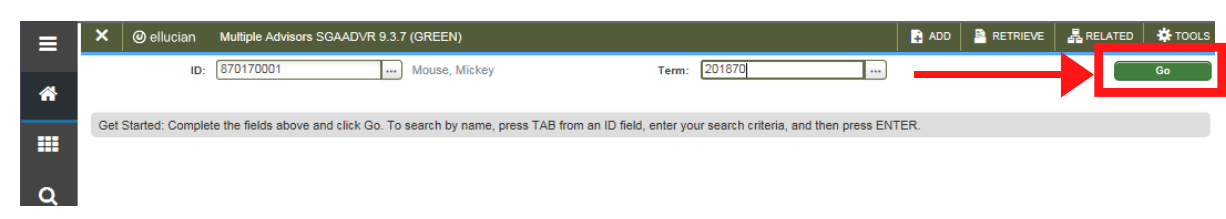

### **6b. STEP**

**6c. STEP**

### Click the MAINTENANCE button.

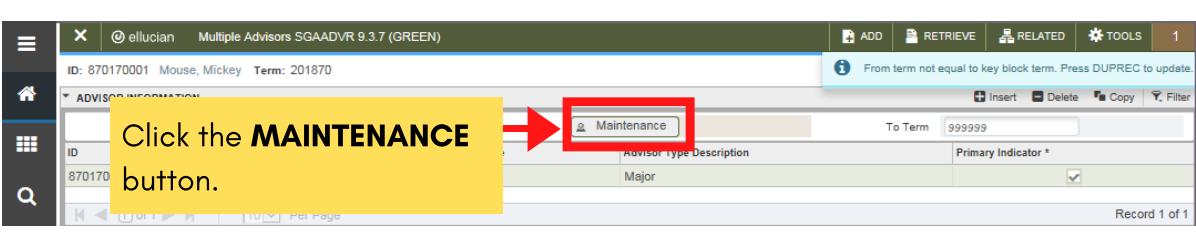

#### Click END ADVISOR.

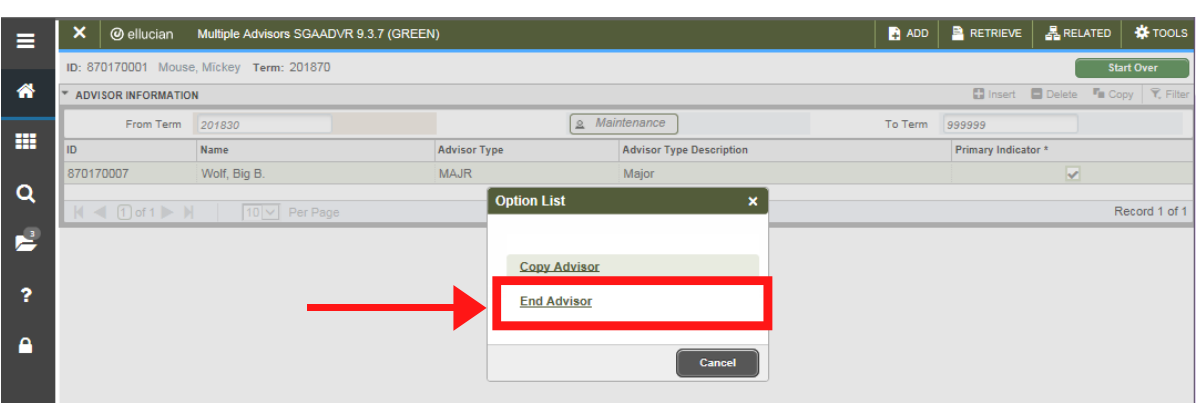

This will remove ALL advisors from the effective term forward.

**6d. STEP**

SAVE or F10. START OVER to return to key block, or EXIT when finished.

NOTE: If the student is still active, you may want to START OVER to add advisors for the appropriate term – see Steps 3a-3g above.

# Changing Advisors if multiple Advisors exist but not all should be modified:

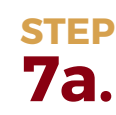

Enter student ID and the desired (effective) Term. NOTE: You must enter a valid term to continue. If you want the advisor(s) to be modified for the current term, enter the current term code. Press GO, or ALT-PAGEDOWN to navigate to the Advisor Assignment section of the page.

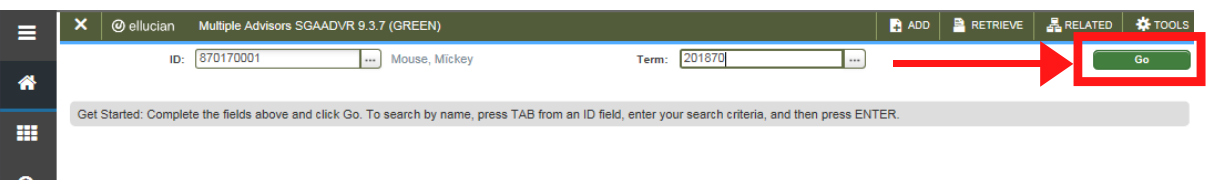

You can only make modifications to the student record if the term code in the Key Block matches the term code in the Advisor Information section: **7b. STEP**

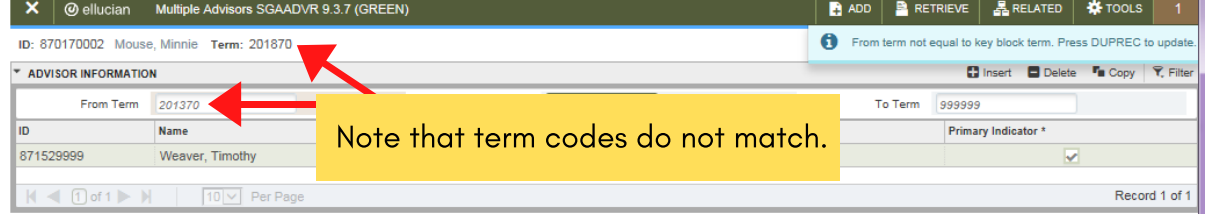

Before entering additional advisor(s), click the MAINTENANCE button.

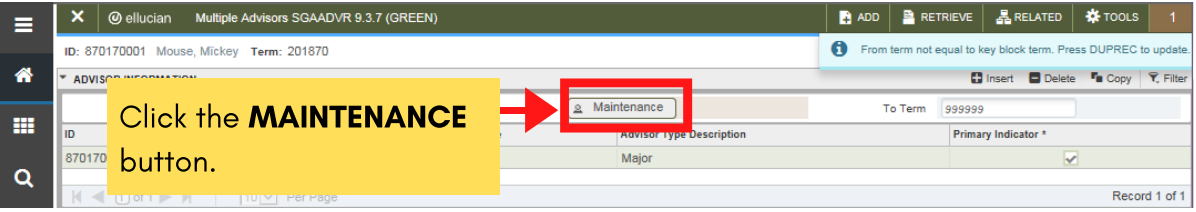

**7c. STEP**

#### Click COPY ADVISOR.

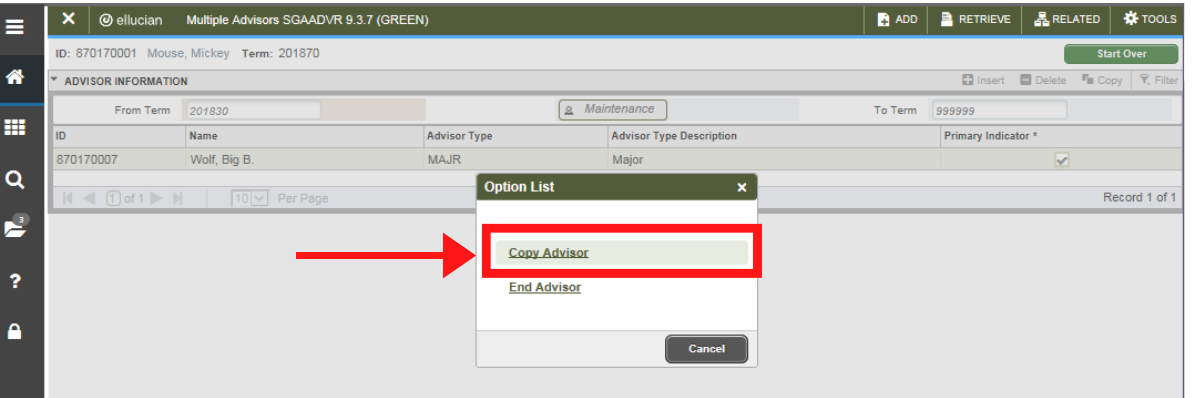

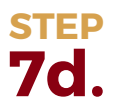

You will see all of the advisors associated with the effective Term in the key section

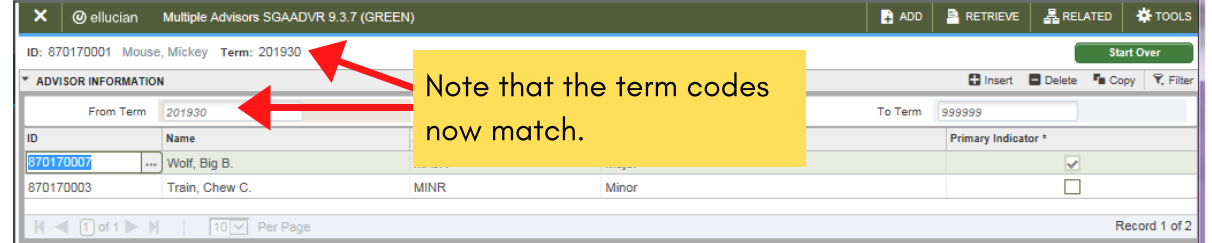

**STEP**

Select the advisor you want to remove.

#### DELETE RECORD. **7e.**

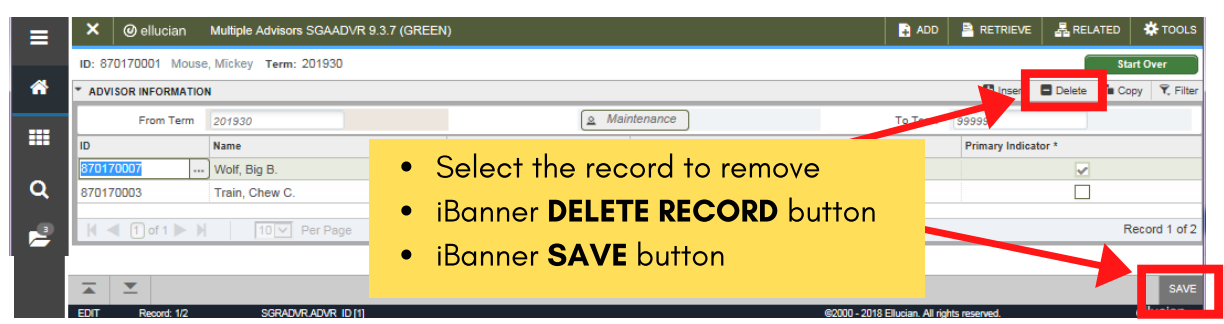

Remember that one of your Advisors needs to be flagged as Primary. SAVE or F10. EXIT when finished. **7f. STEP**